# Unemployment

<span id="page-0-0"></span>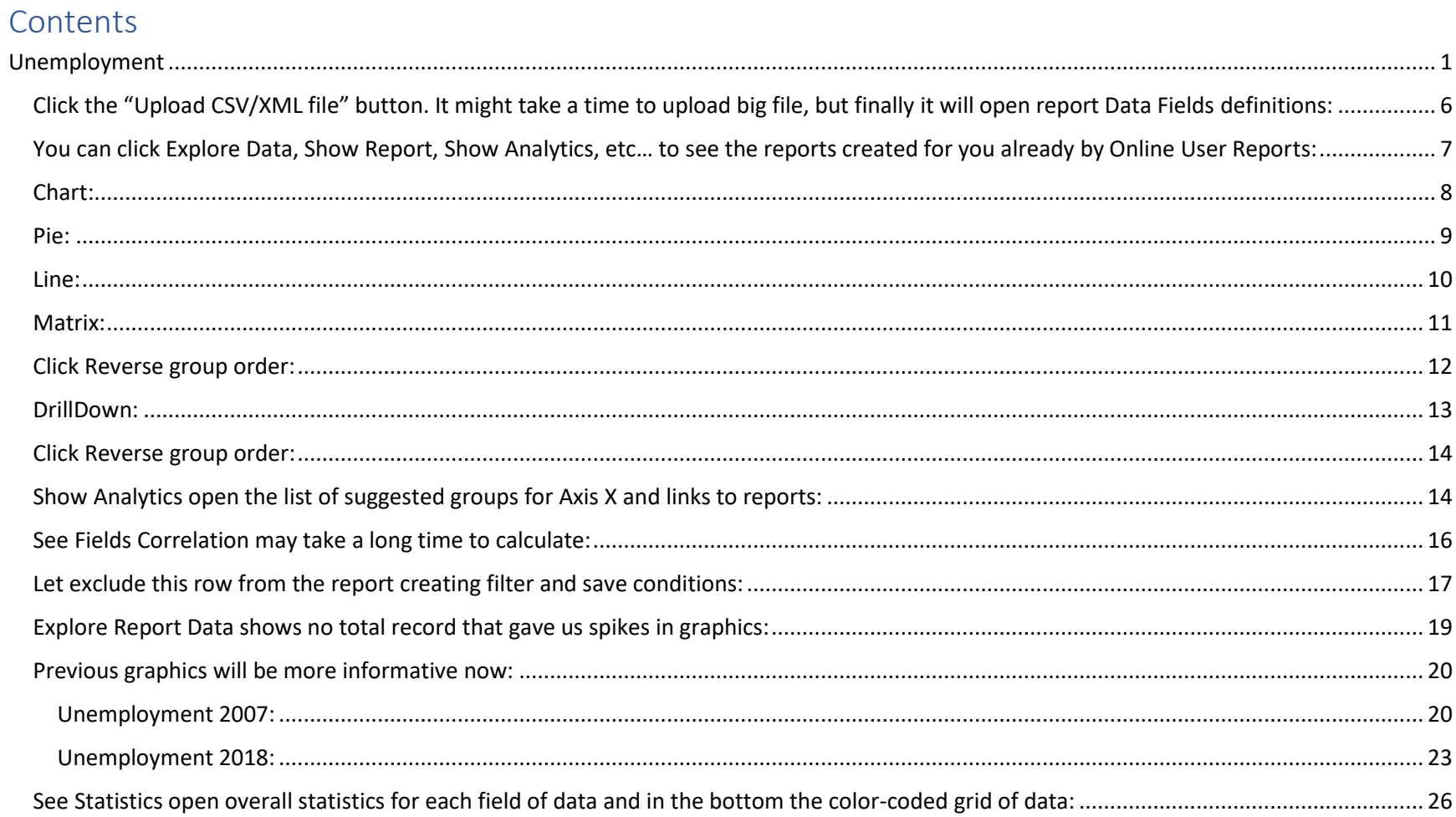

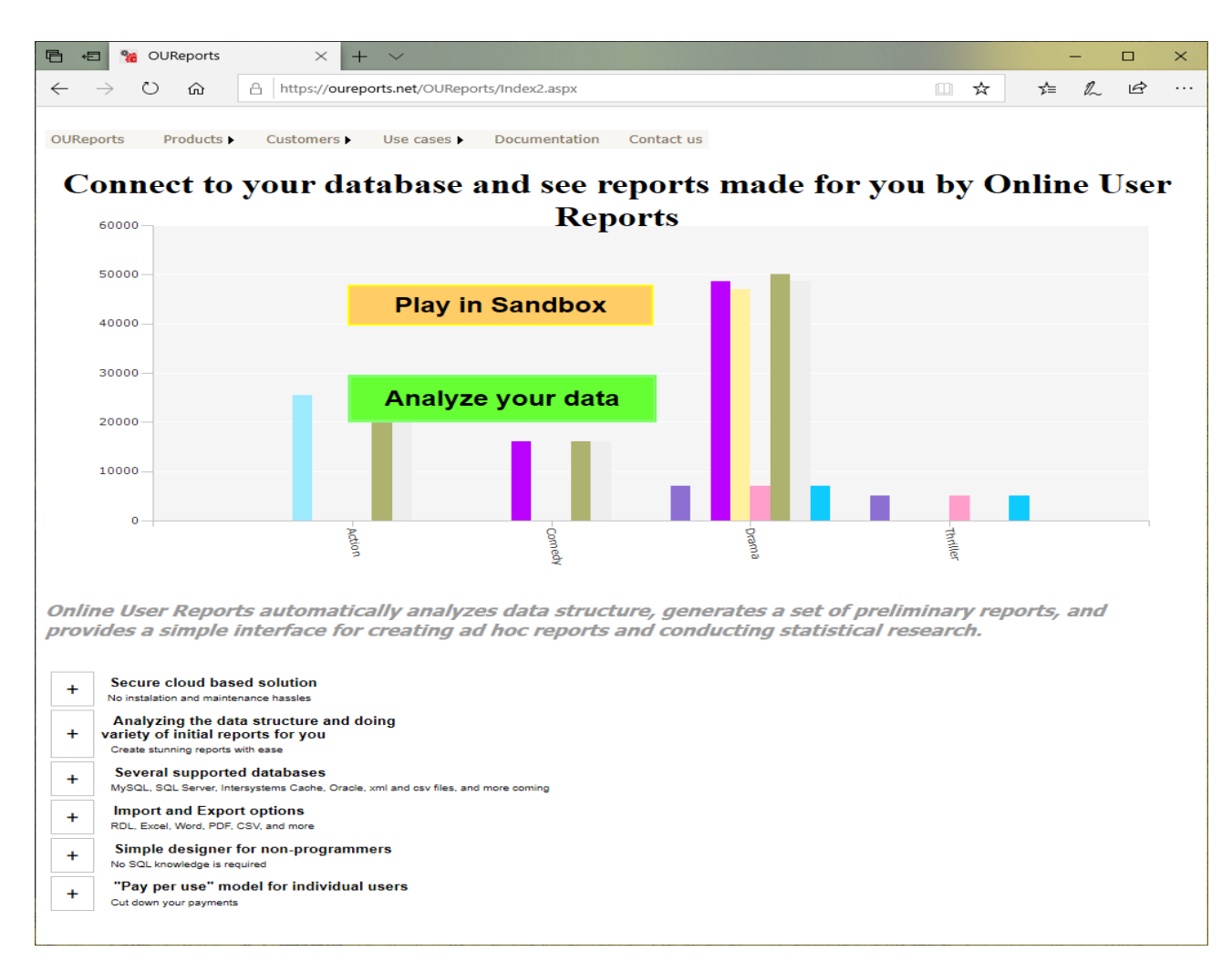

If you are not registered yet as CSV User than click Customer/Individual User from menu and open [registration](https://oureports.net/OUReports/Registration.aspx) . See help for CSV User Registratio[n here.](https://oureports.net/OUReports/CSVuserRegistration.pdf)

Login and create a new report:

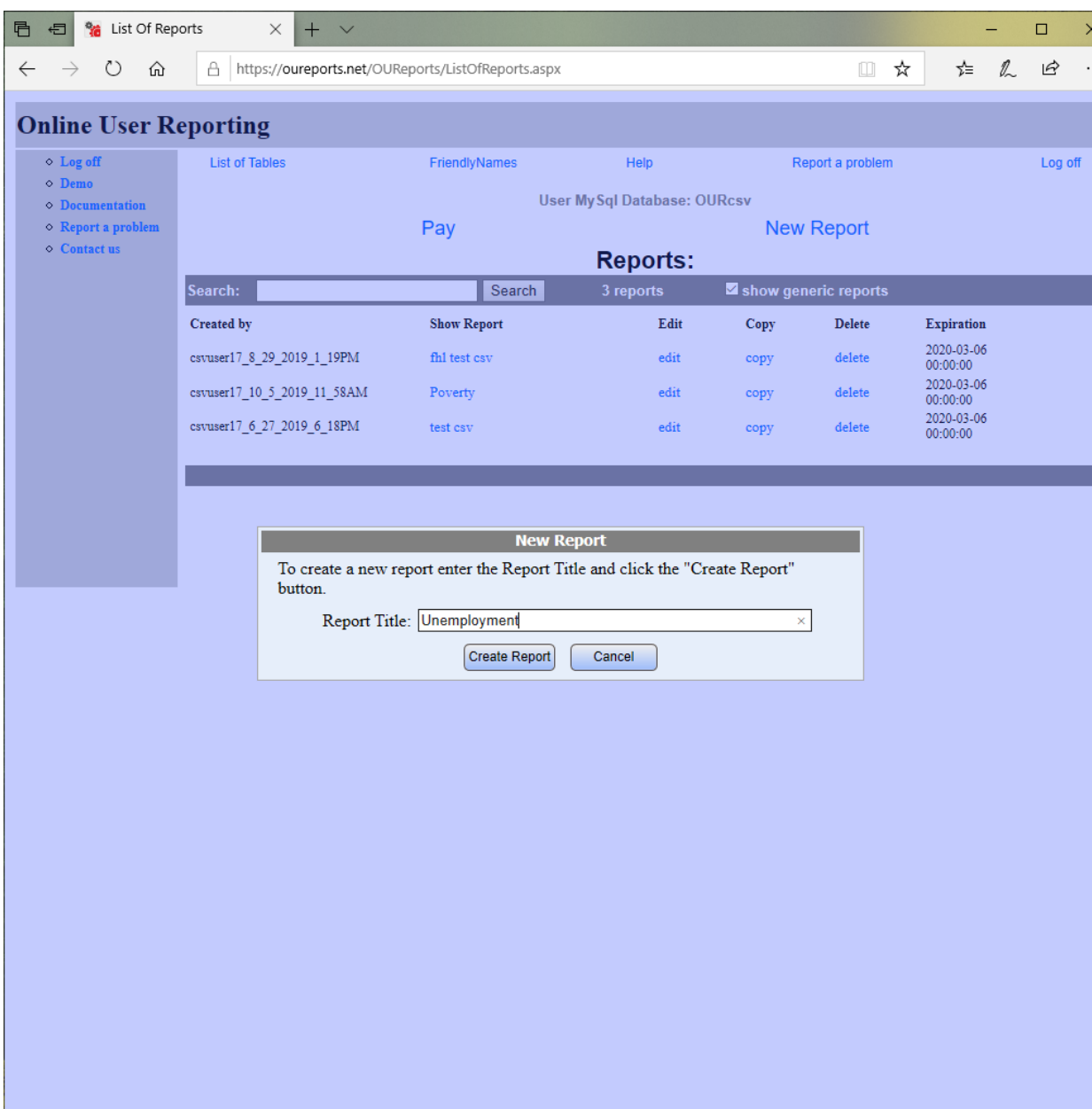

Assign new table name and select the Unemployment file that has been downloaded from data.gov:

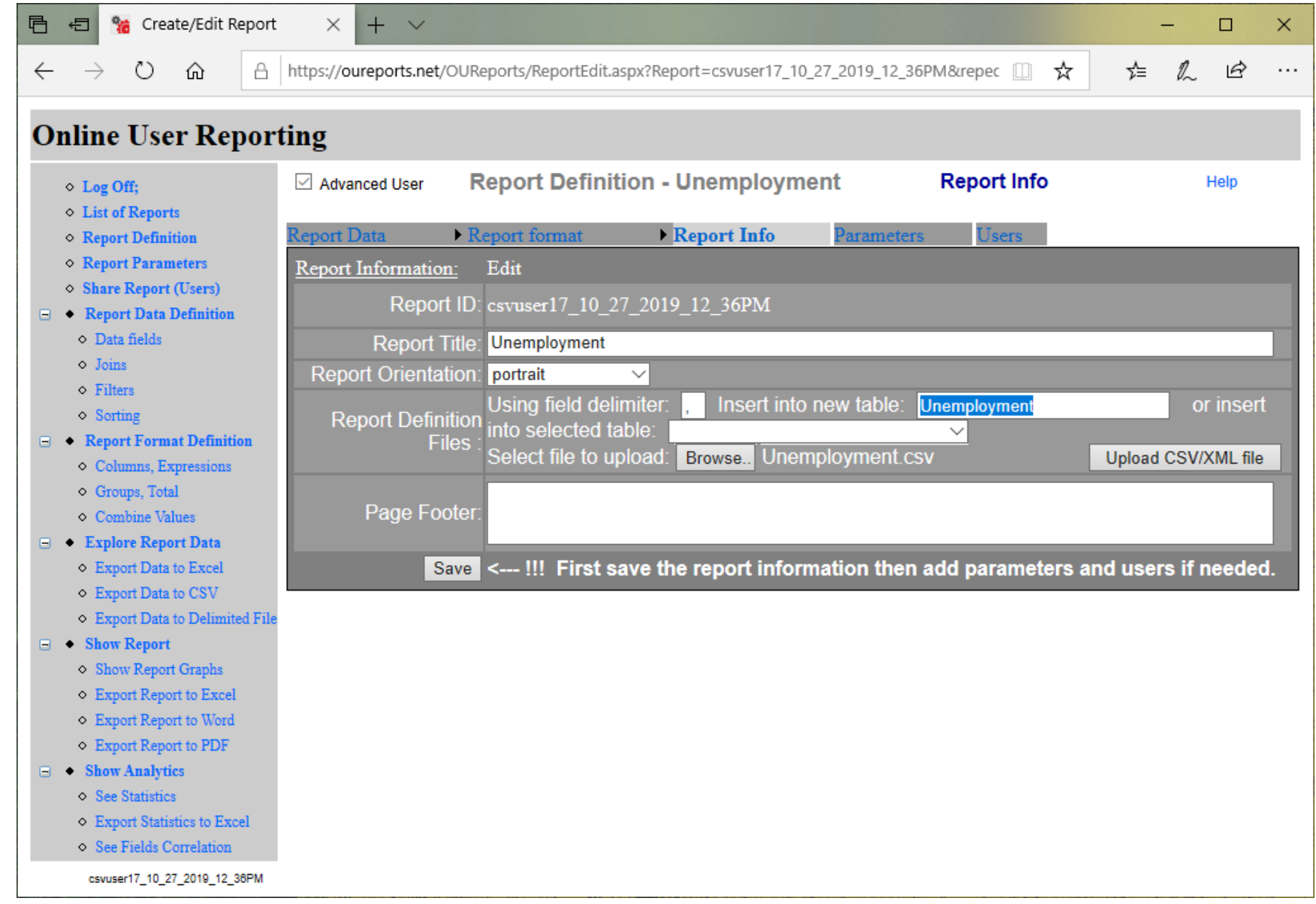

<span id="page-5-0"></span>Click the "Upload CSV/XML file" button. It might take a time to upload big file, but finally it will open report Data Fields definitions:

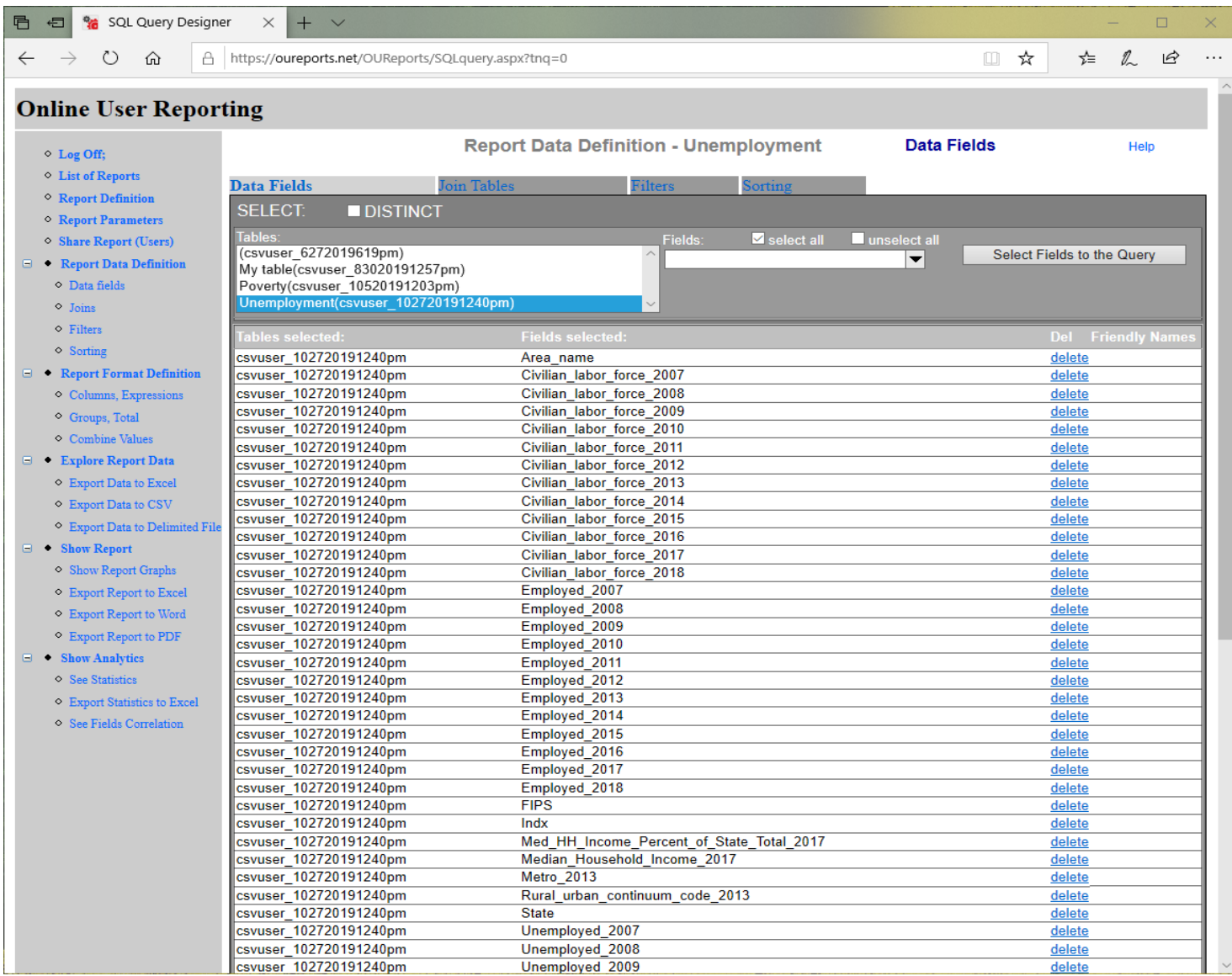

### <span id="page-6-0"></span>You can click Explore Data, Show Report, Show Analytics, etc… to see the reports created for you already by Online User Reports:

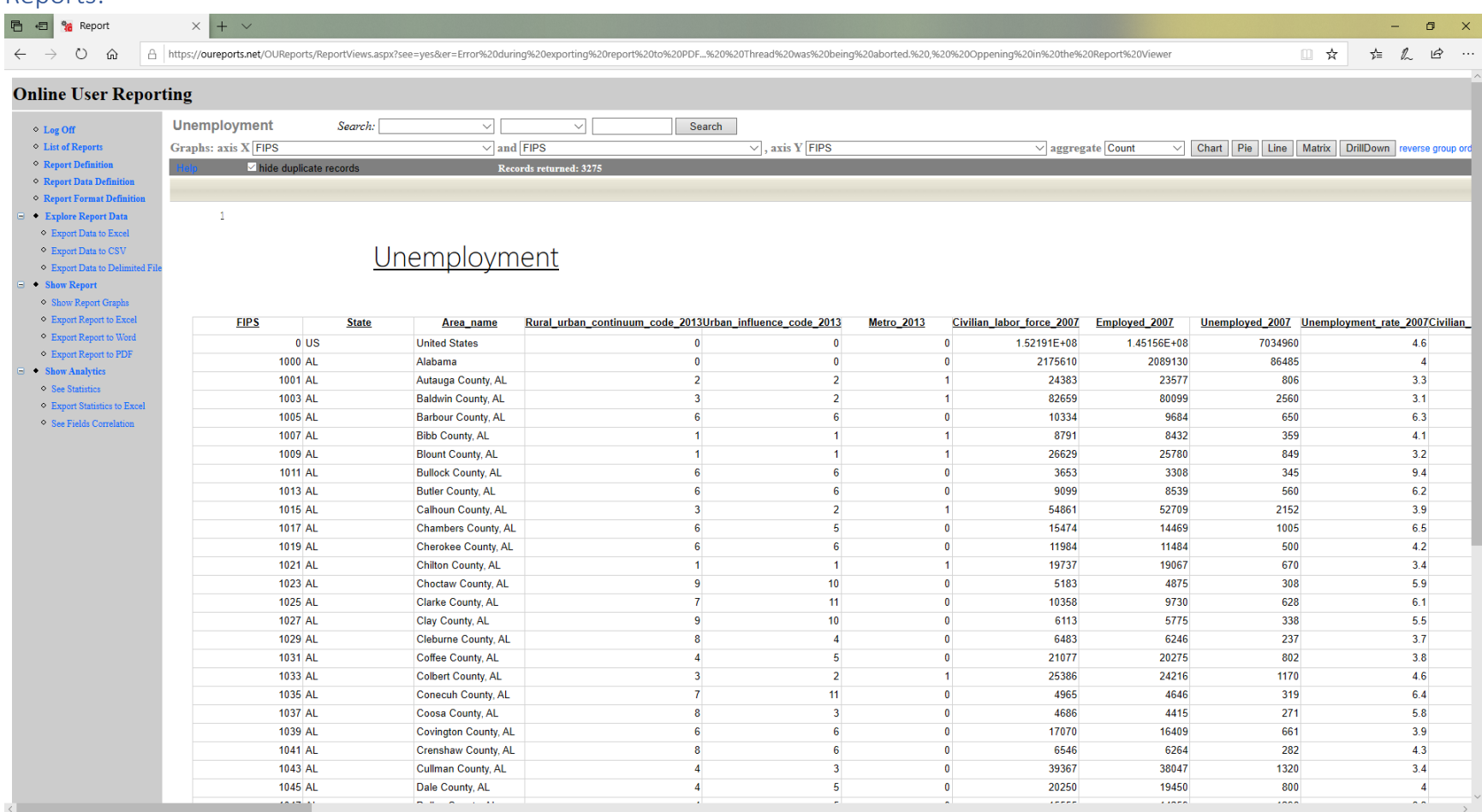

Select group categories for Axis X, Axis Y and aggregation function from dropdown and click graph or report button of your choice:

<span id="page-7-0"></span>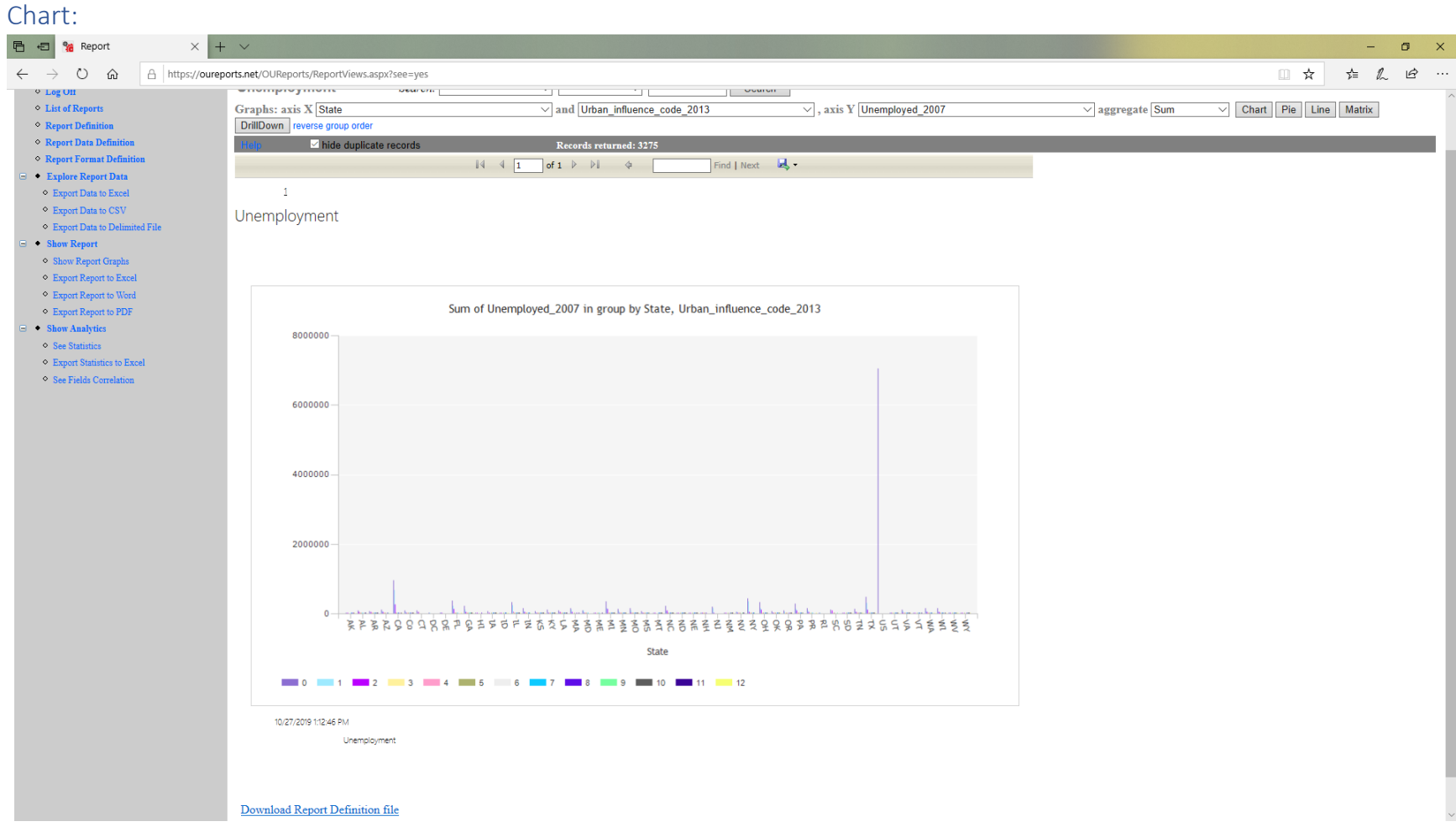

<span id="page-8-0"></span>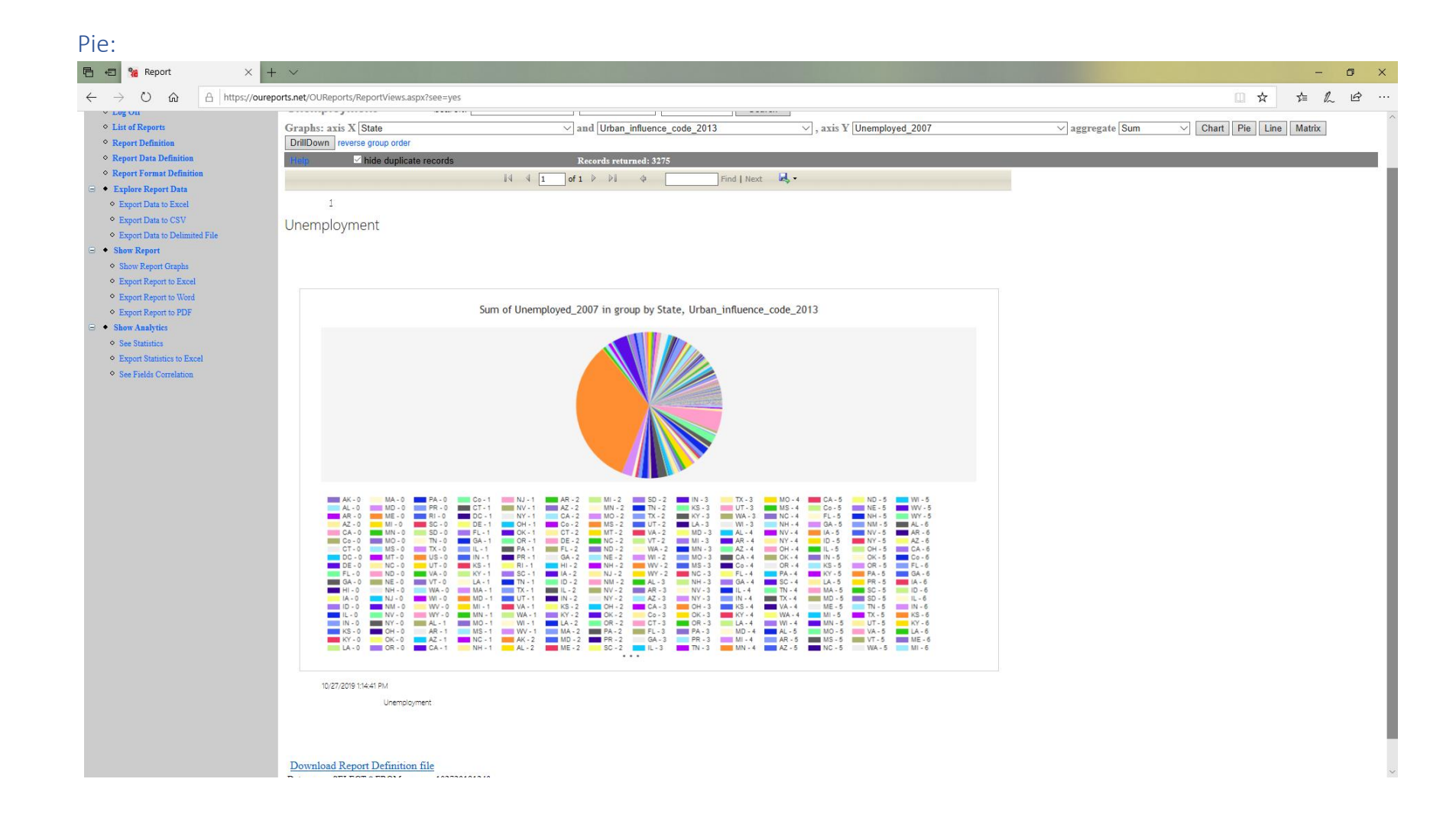

<span id="page-9-0"></span>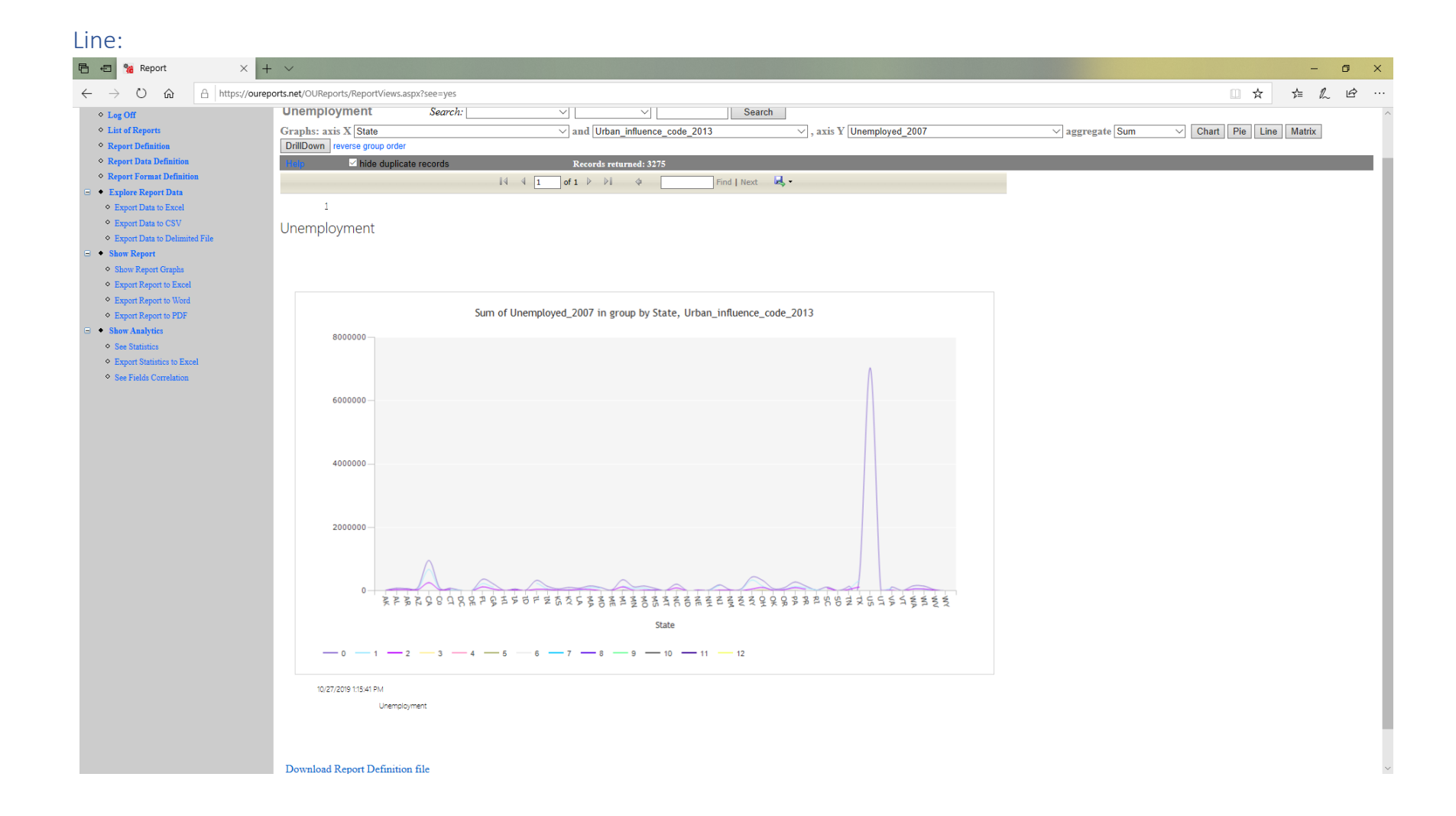

### <span id="page-10-0"></span>Matrix:

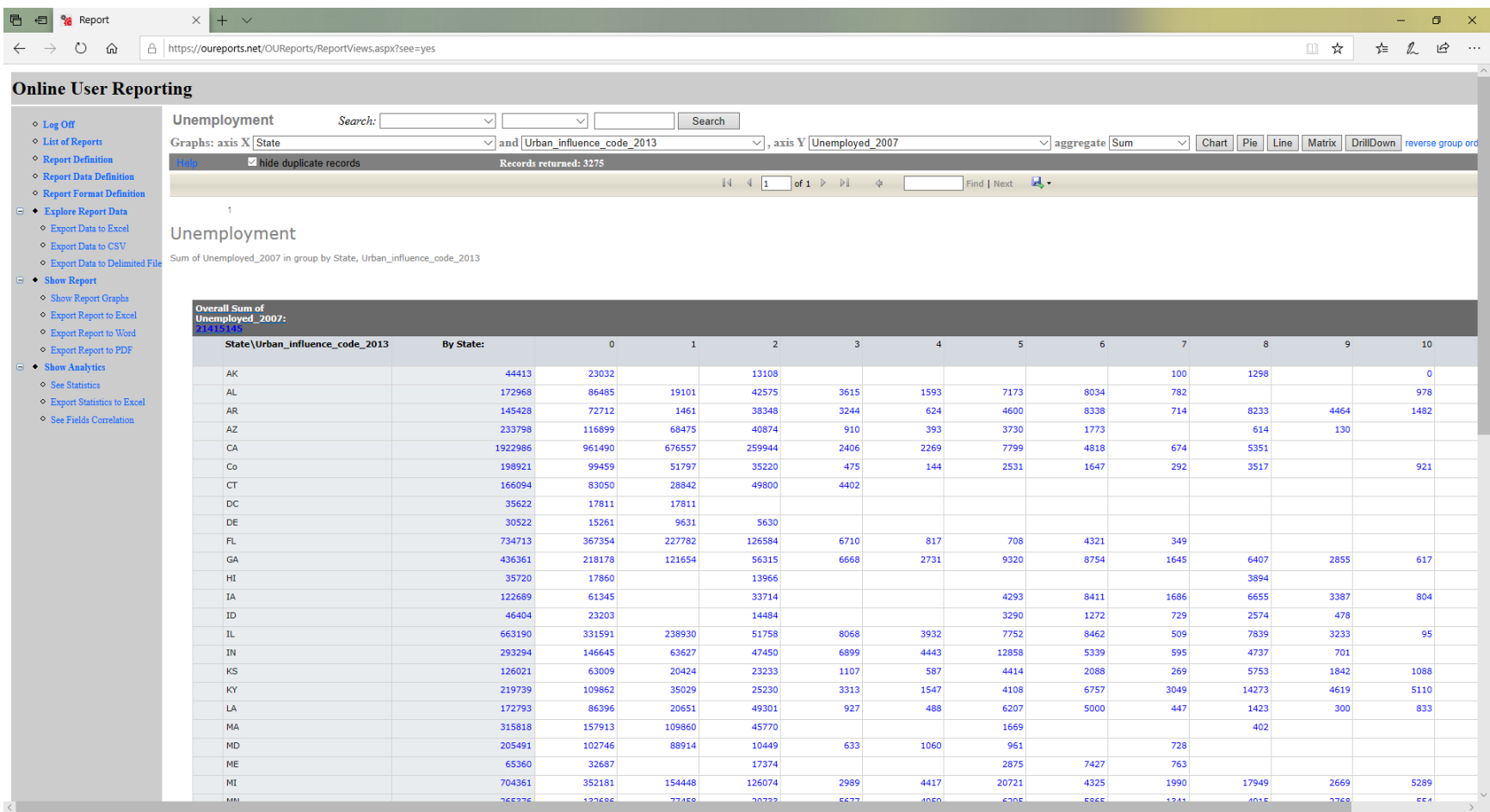

# <span id="page-11-0"></span>Click Reverse group order:<br> **E** a **Report**  $\times$   $+$   $\times$

 $\langle$ 

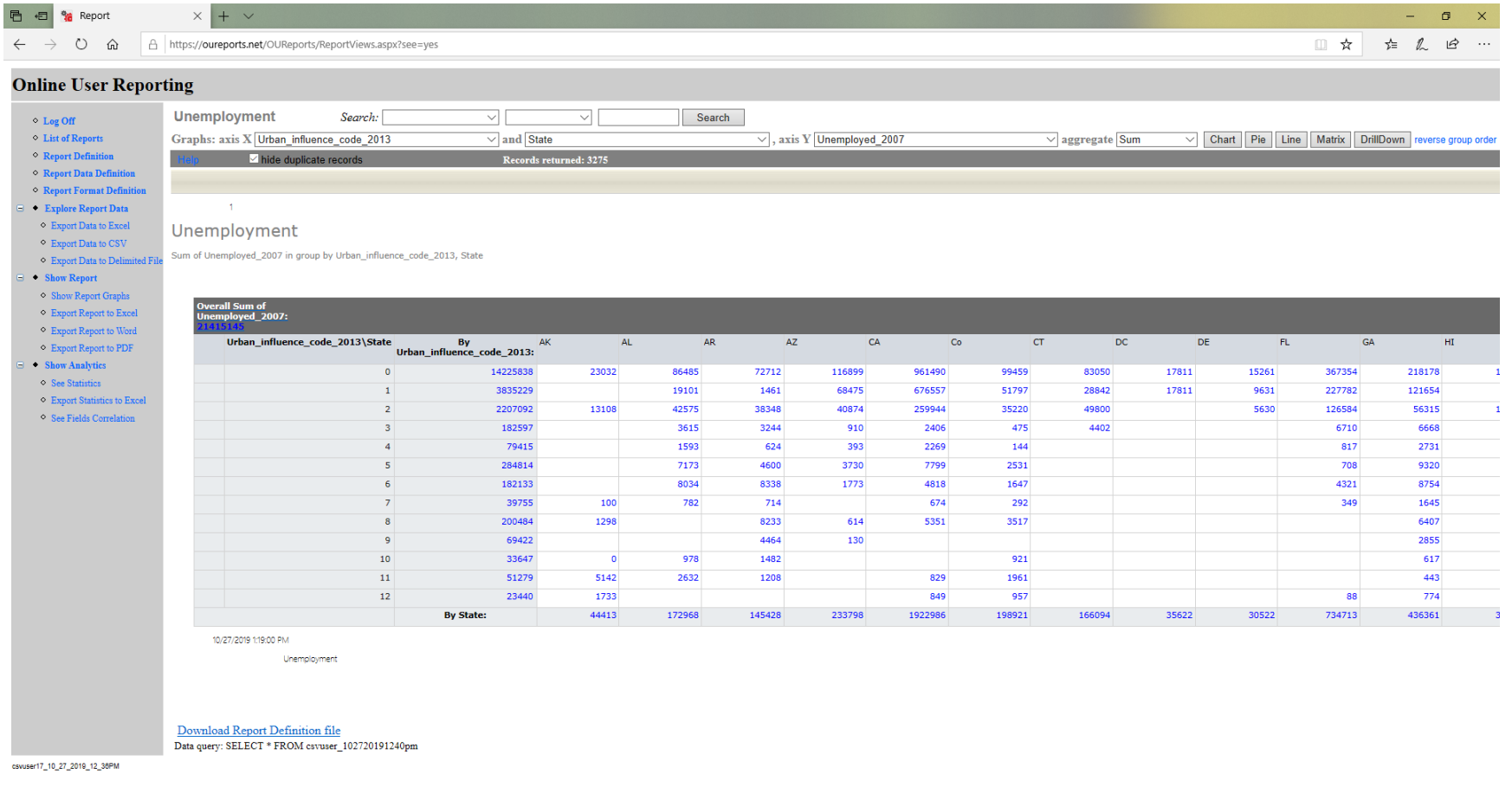

### <span id="page-12-0"></span>DrillDown:

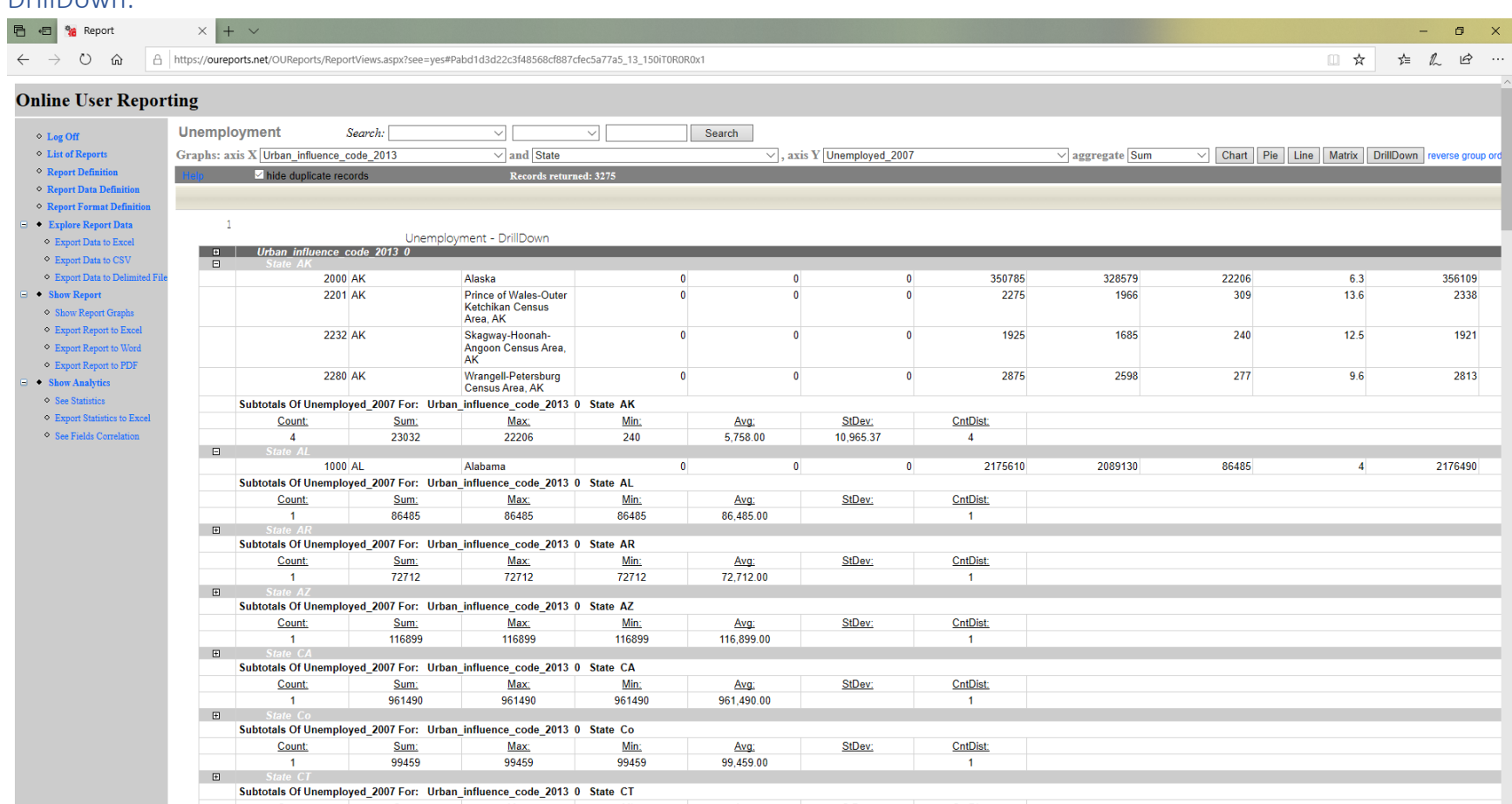

 $\frac{\text{Avg}}{\text{cos arg}}$ 

 $\frac{\text{Sum}}{\text{norm}}$ 

Count:

×

 $\frac{Max}{2}$ 

 $\frac{\text{Min}}{\text{max}}$ 

 $\overline{1}$ 

CntDist:

StDev:

## <span id="page-13-0"></span>Click Reverse group order:

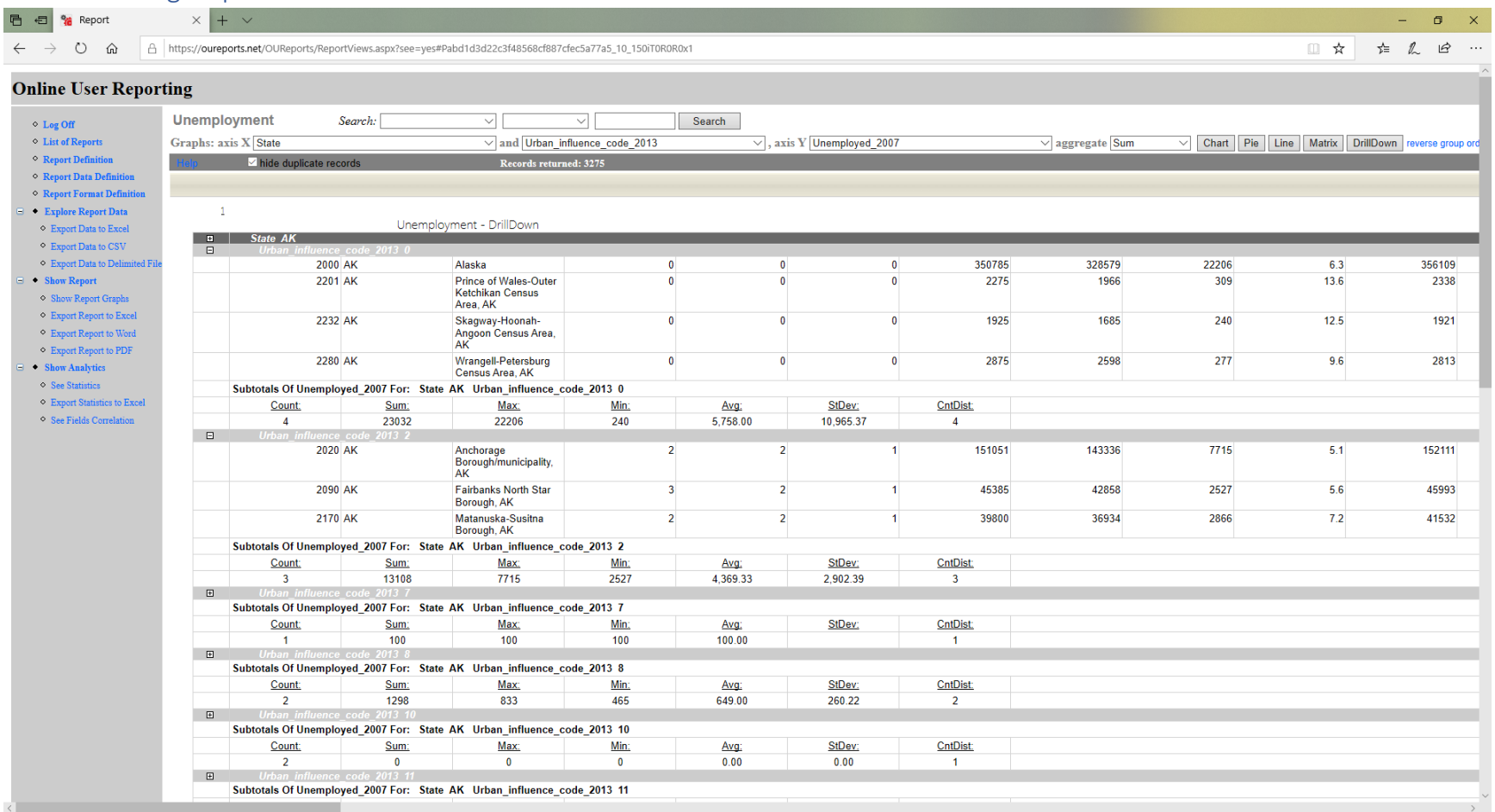

You can select any of Axis X group categories and available functions for the Axis Y field and get reports.

### <span id="page-13-1"></span>Show Analytics open the list of suggested groups for Axis X and links to reports:

If no groups qualified that it include the groups you already used:

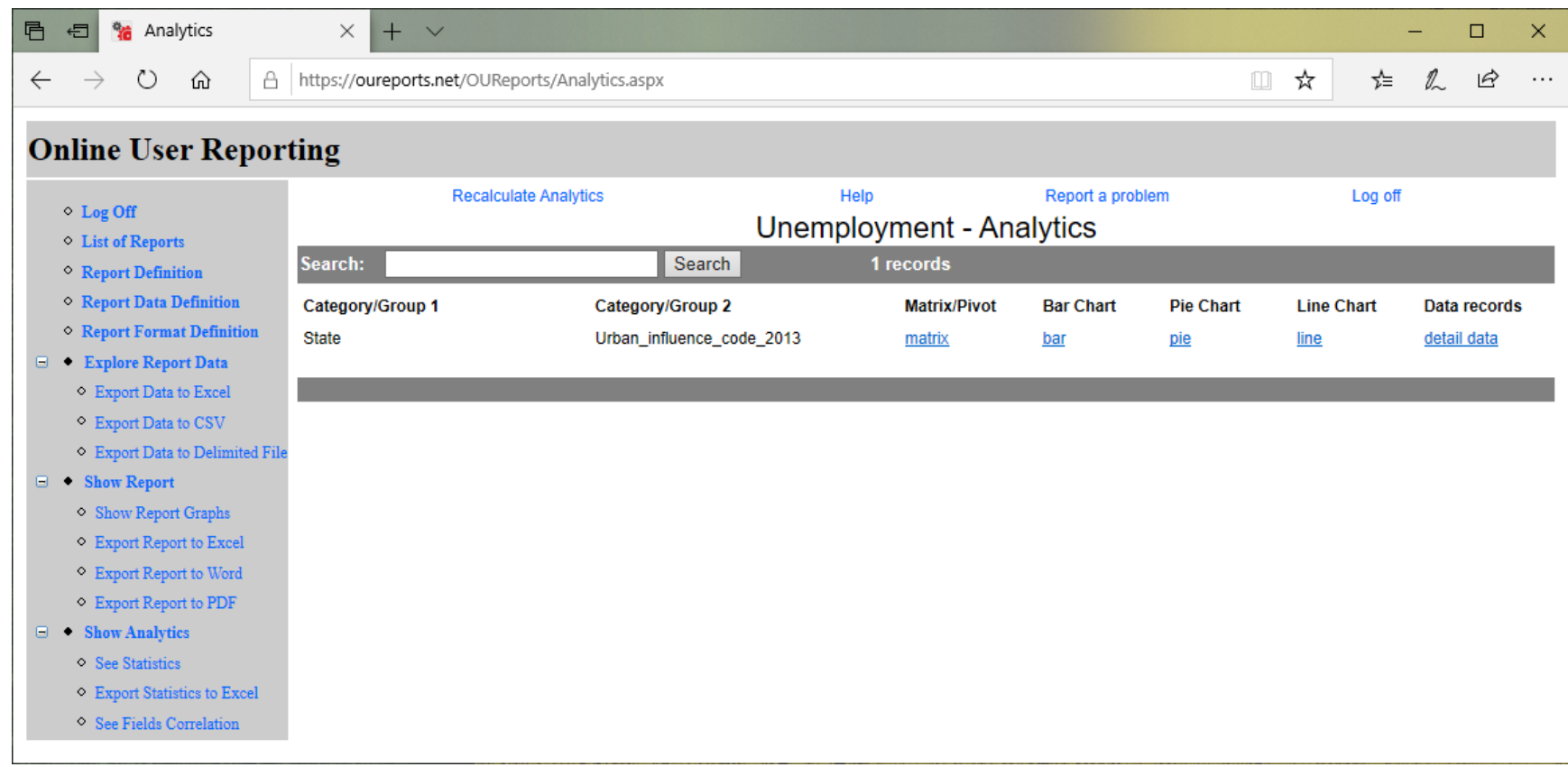

# <span id="page-15-0"></span>See Fields Correlation may take a long time to calculate:<br> **B** a **B** sa Analytics  $\begin{array}{ccc} \times & + & \vee & \end{array}$

■☆ ☆ え ! ② …  $\leftarrow$   $\rightarrow$  0  $\hat{\omega}$   $\theta$  https://oureports.net/OUReports/Correlation.aspx

### **Online User Reporting**

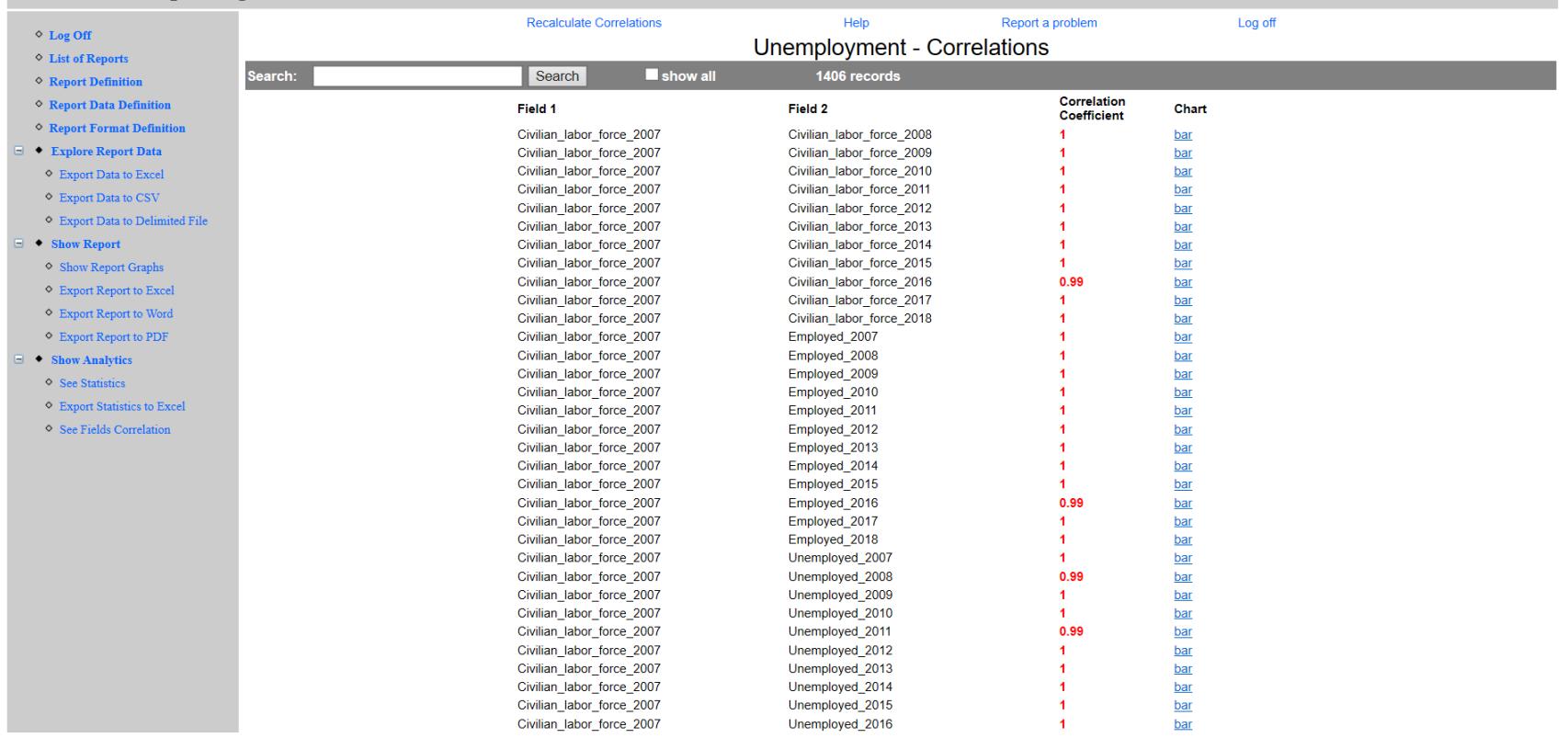

 $\begin{array}{ccccccccc} - & & \text{\textit{or}} & & \times \end{array}$ 

#### The data has total row for US.

# <span id="page-16-0"></span>Let exclude this row from the report creating filter and save conditions:

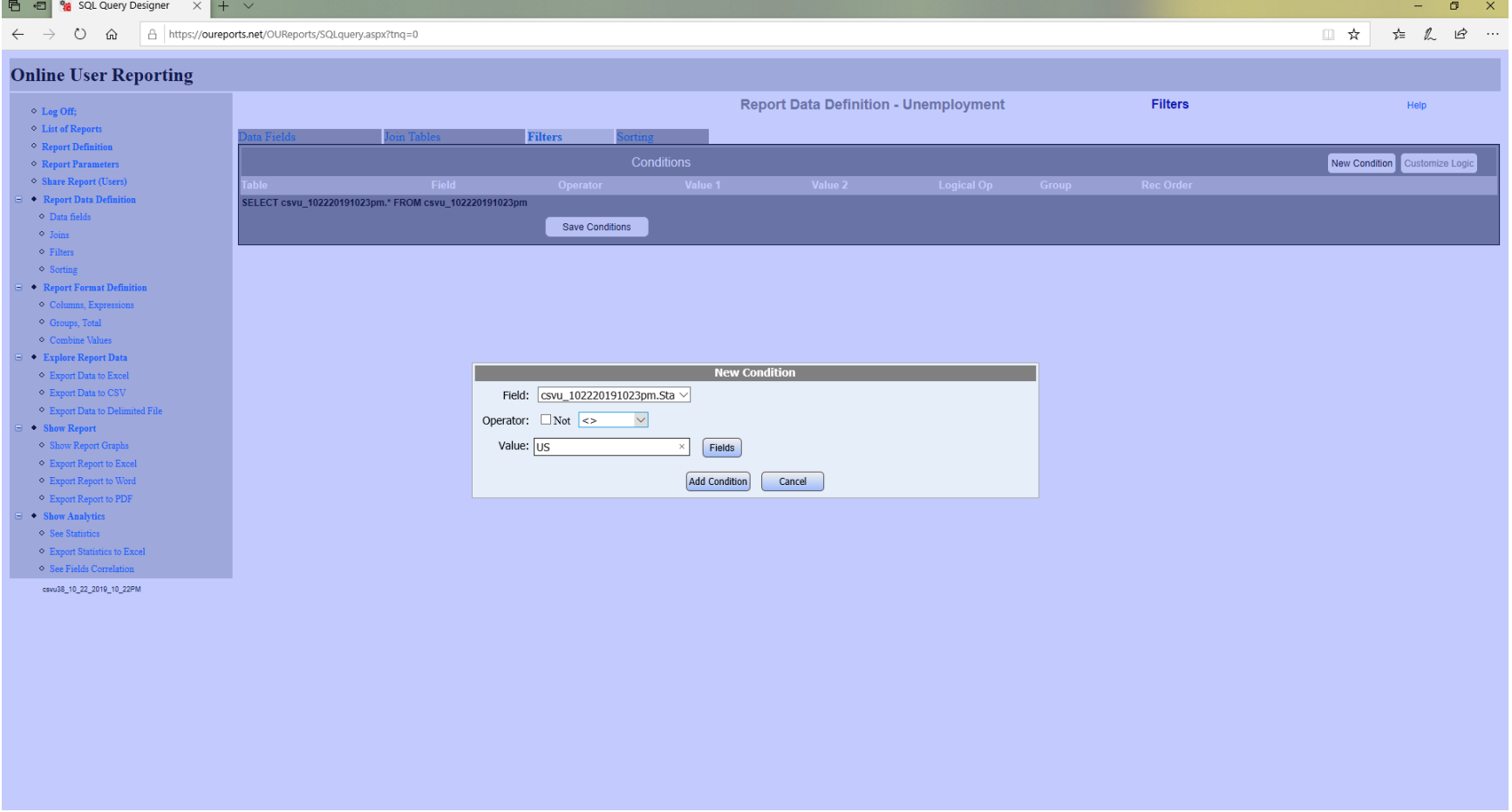

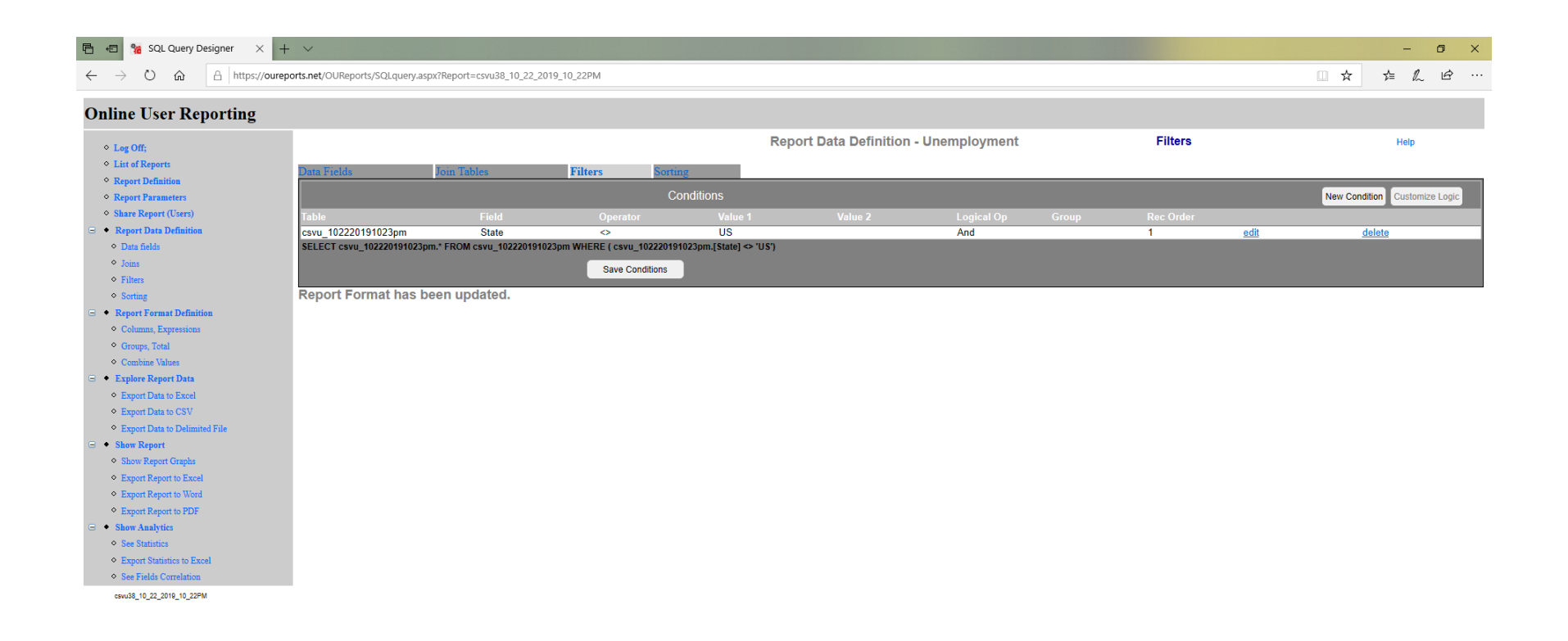

# <span id="page-18-0"></span>Explore Report Data shows no total record that gave us spikes in graphics:

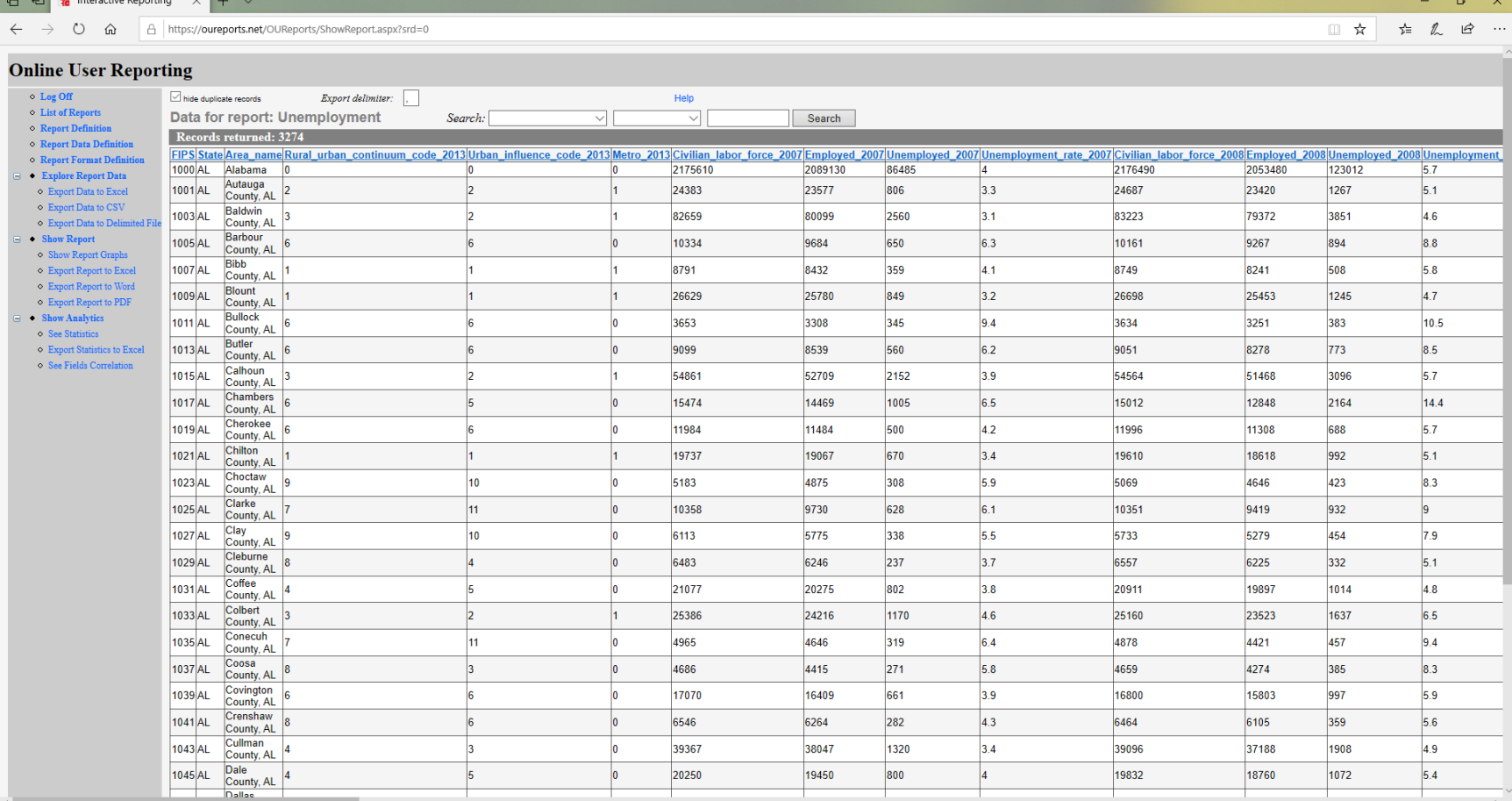

## <span id="page-19-0"></span>Previous graphics will be more informative now:

# <span id="page-19-1"></span>Unemployment 2007:<br>
B a separate  $\times$  +  $\times$

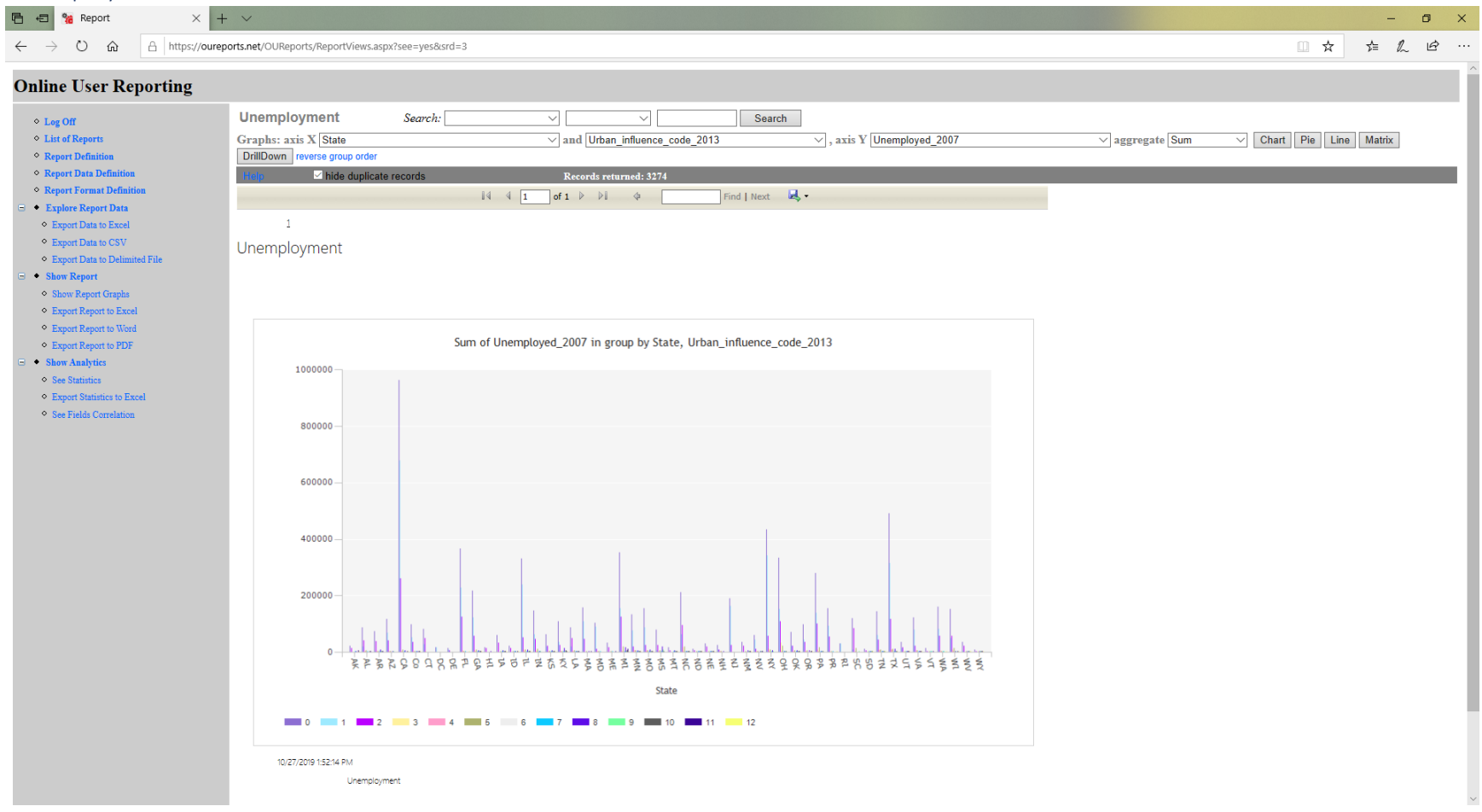

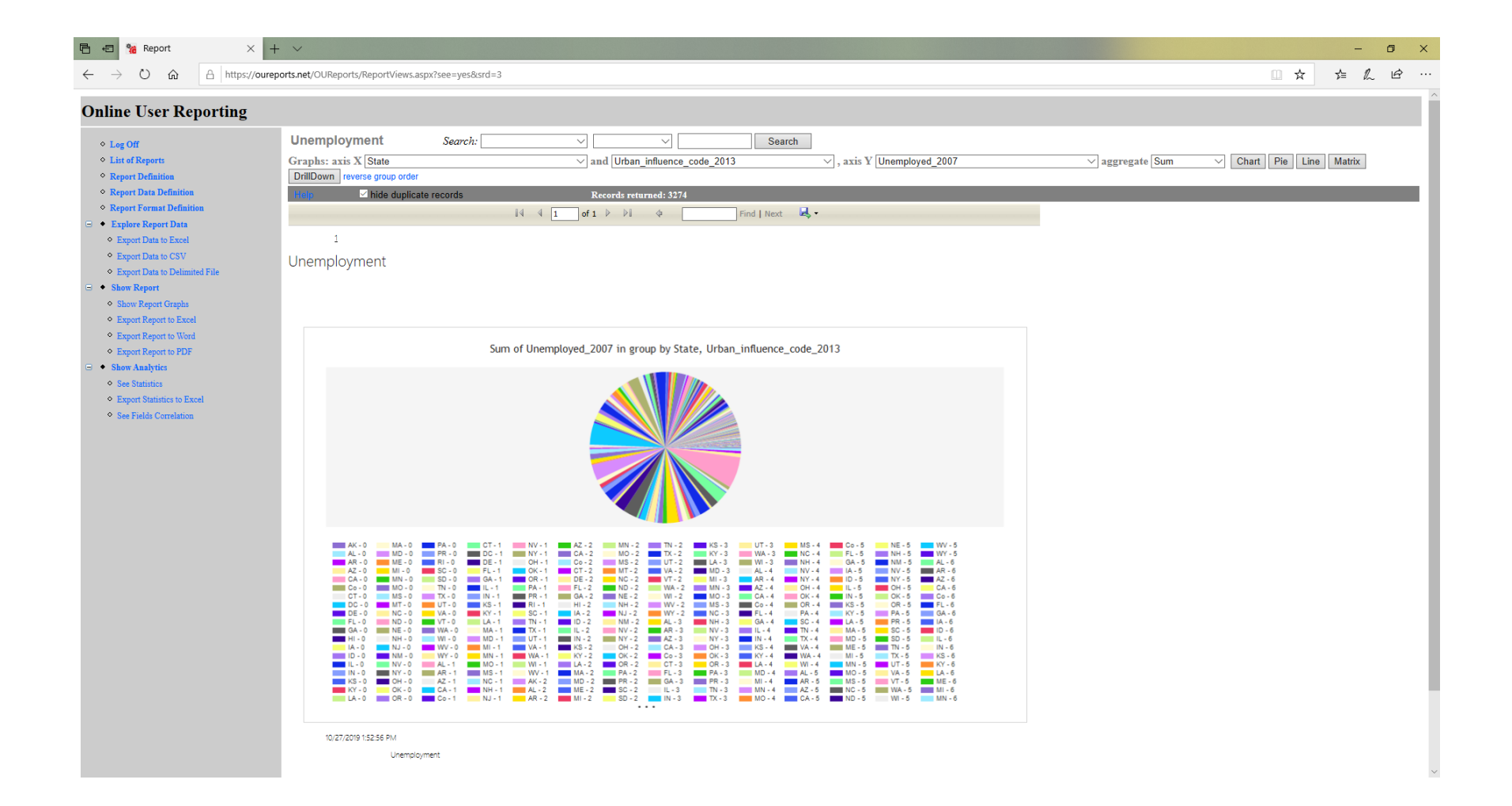

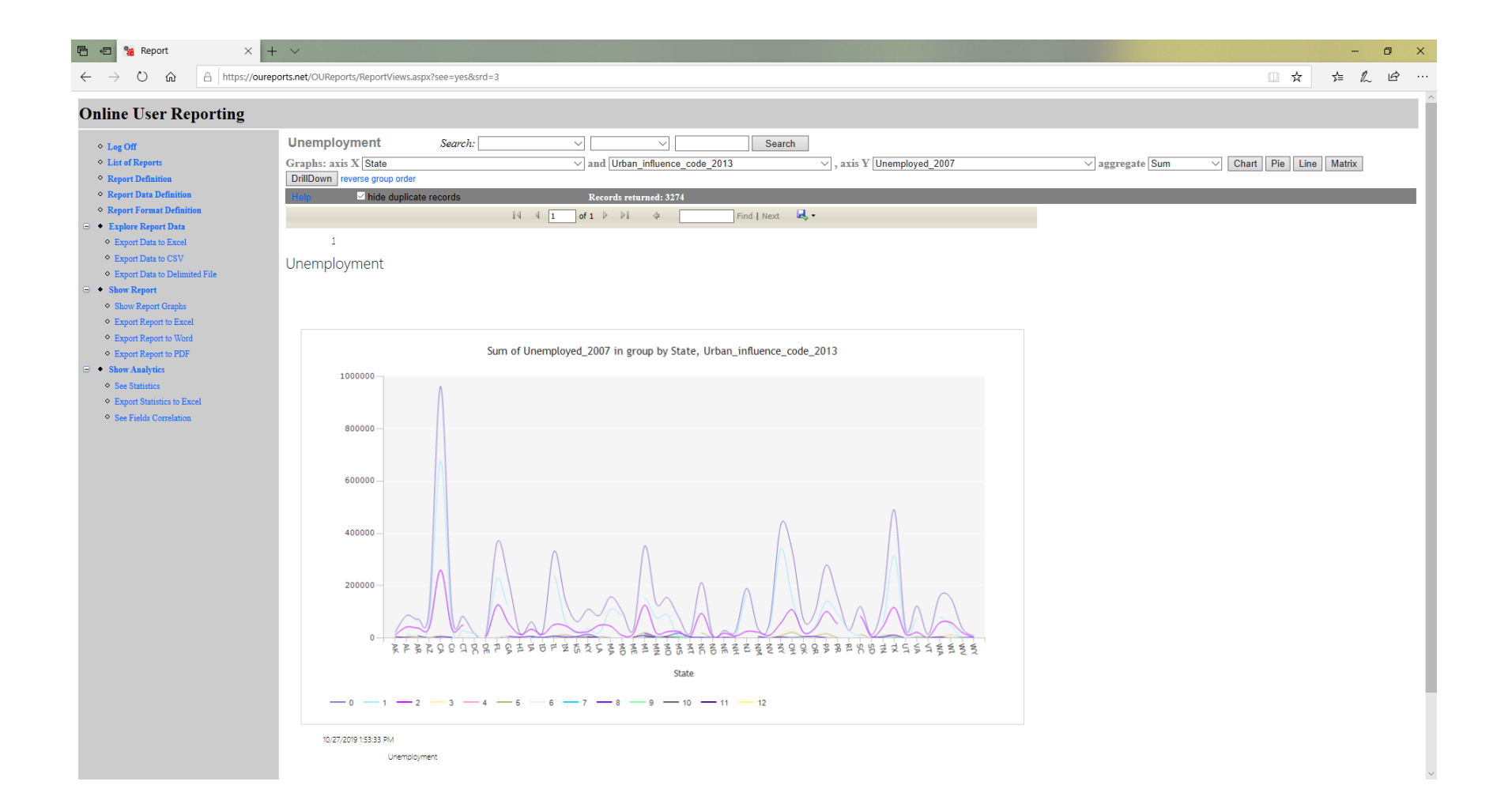

<span id="page-22-0"></span>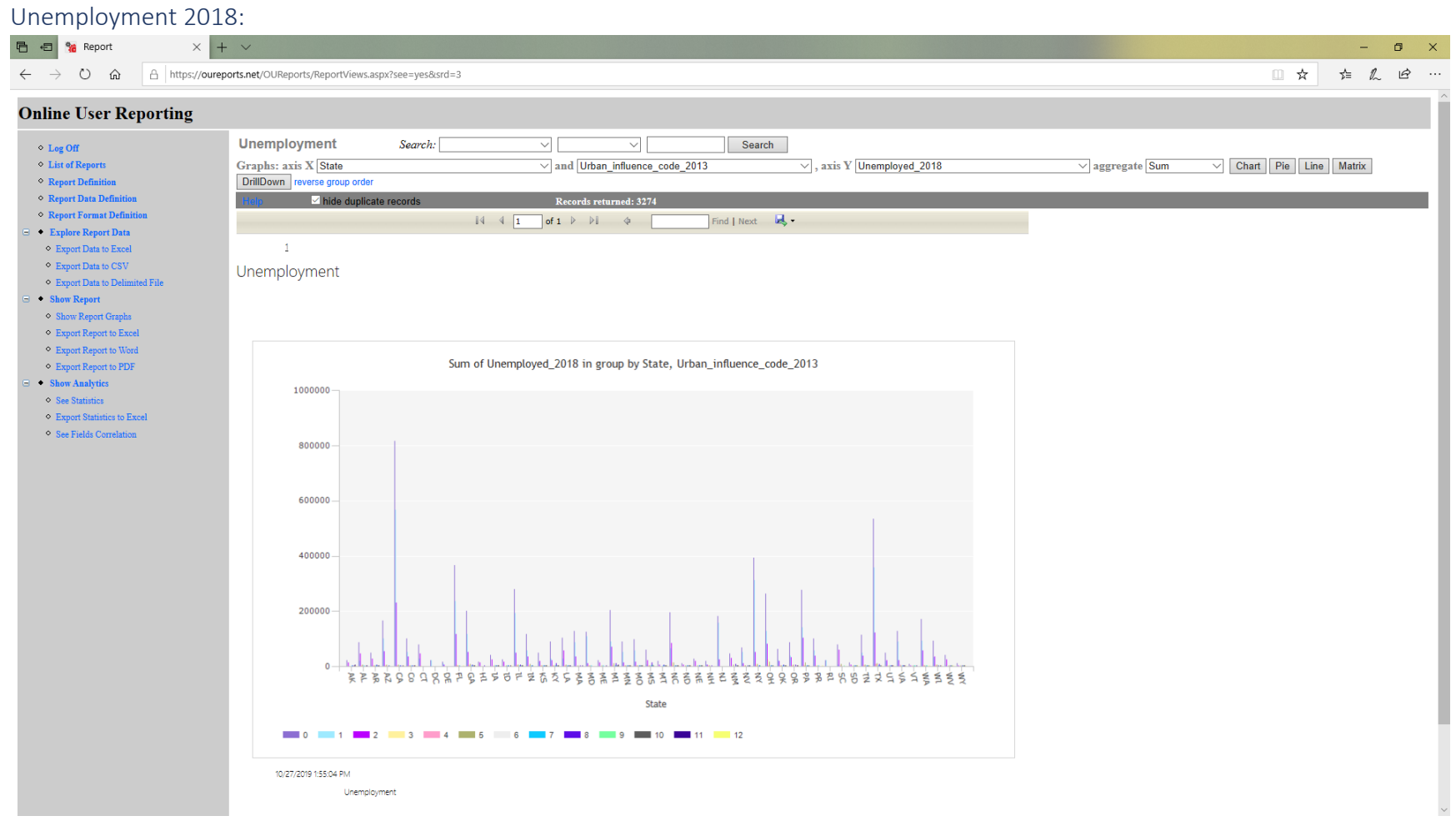

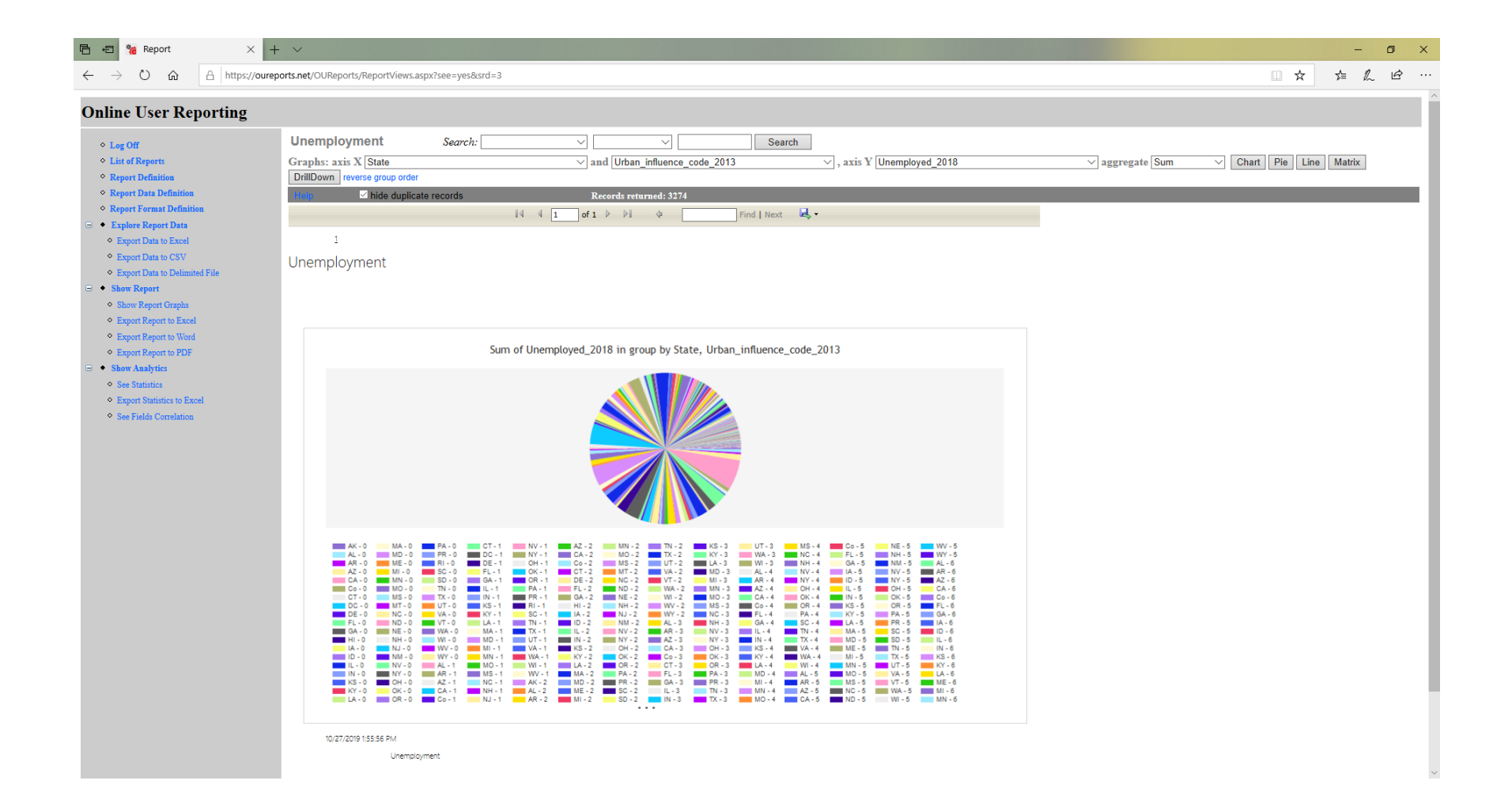

![](_page_24_Figure_0.jpeg)

# <span id="page-25-0"></span>See Statistics open overall statistics for each field of data and in the bottom the color-coded grid of data:

**同日第** Interactive Reporting  $\times$  +  $\times$ 

#### $\leftarrow$   $\rightarrow$  0  $\hat{\omega}$   $\boxed{\triangle$  https://oureports.net/OUReports/ShowReport.aspx?srd=8

#### $\sigma$   $\times$ ■☆ ☆ ん ☆ …

# **Online User Reporting**

![](_page_25_Picture_33.jpeg)

![](_page_26_Picture_19.jpeg)

٠

 $\overline{R}$ 

 $\frac{1}{2}$